# ウイルス対策ソフト インストール手順書 Mac 版

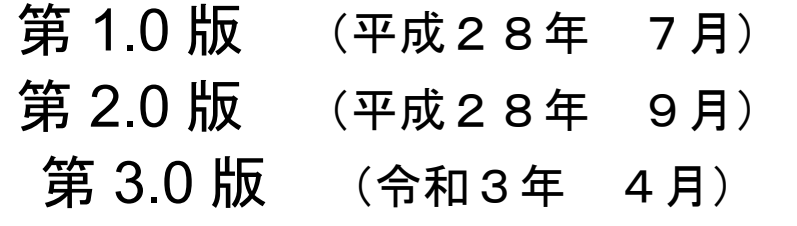

高崎経済大学情報基盤センター

## 目次

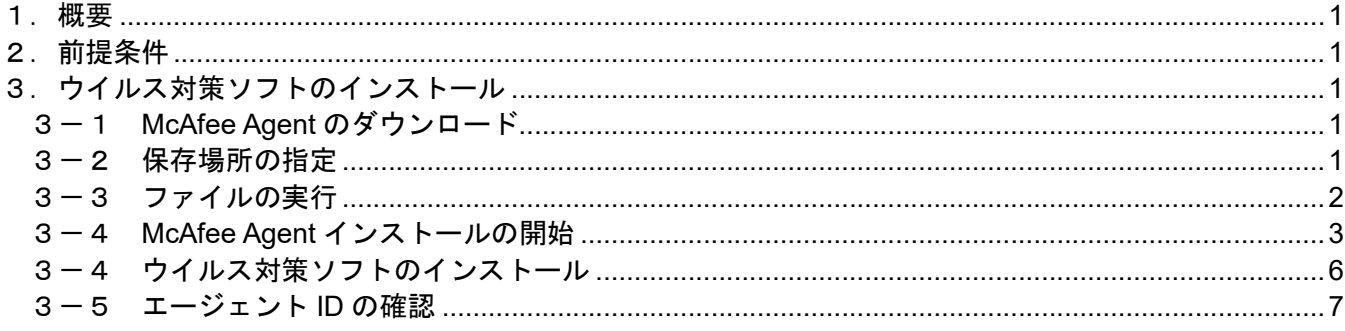

#### 1.概要

McAfee Endpoint Protection Essential for SMB のインストールを行う為の手順を記載します。 このインストール手順書は macOS 用のものとなります。

2.前提条件

(1)本アプリケーションは、macOS での動作を想定している為、それ以外の OS では動作を保証出来ま せん。

(2)インストール前に他メーカーのウイルス対策ソフトはアンインストールしておいてください。

(3)インストールするパソコンはインターネットに接続してください。接続していない場合、イン ストールが完了できません。

- 3.ウイルス対策ソフトのインストール
- 3-1 McAfee Agent のダウンロード

※学内に設置されたパソコンで作業を行う想定のため、Windows の画面キャプチャを使用しています。 高崎経済大学情報基盤センターHP に掲載されているリンクにアクセスすると、下記の画面が表示されま す。▼をクリックし、『名前をつけて保存』を選択してください。

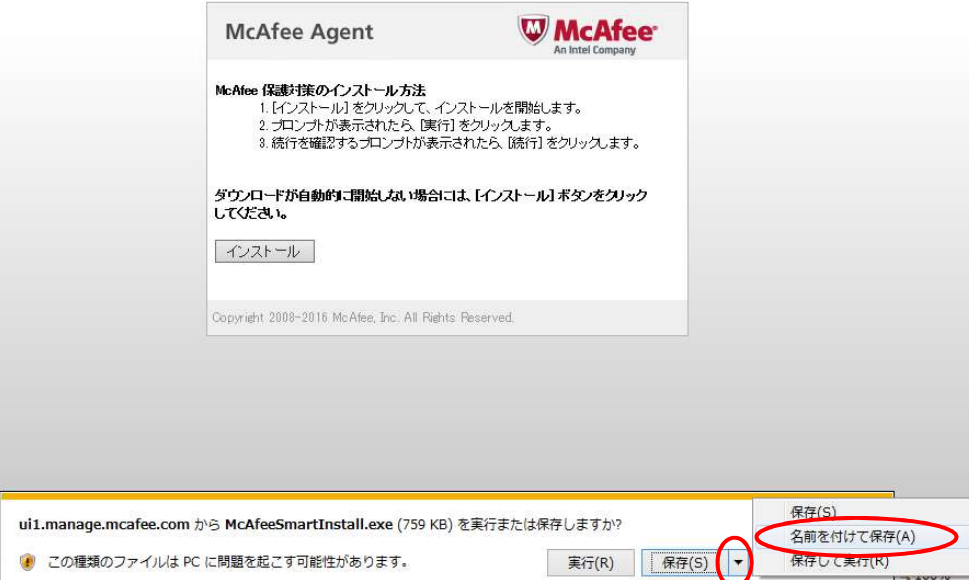

### 3-2 保存場所の指定

任意の場所に保存します。保存したファイルは、USB メモリなどの記録メディアを介してインスト ールしたいパソコンにコピーしてください。

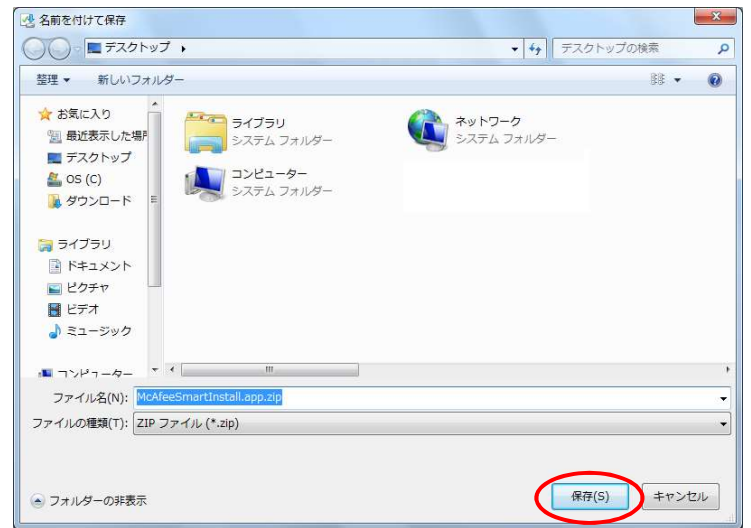

(補足)

ソフトのダウンロードに時間がかかる場合やうまくダウンロードできない場合は、USB メモリを 持参の上、3 号館 1 階情報基盤センター事務室まで来てください。職員が対応いたします。

3-3 ファイルの実行

①USB メモリ等に保存したファイルをご自分のパソコンのデスクトップに移してください。

②画面上部にある「移動」をクリックし、「ユーティリティ」を開きます。

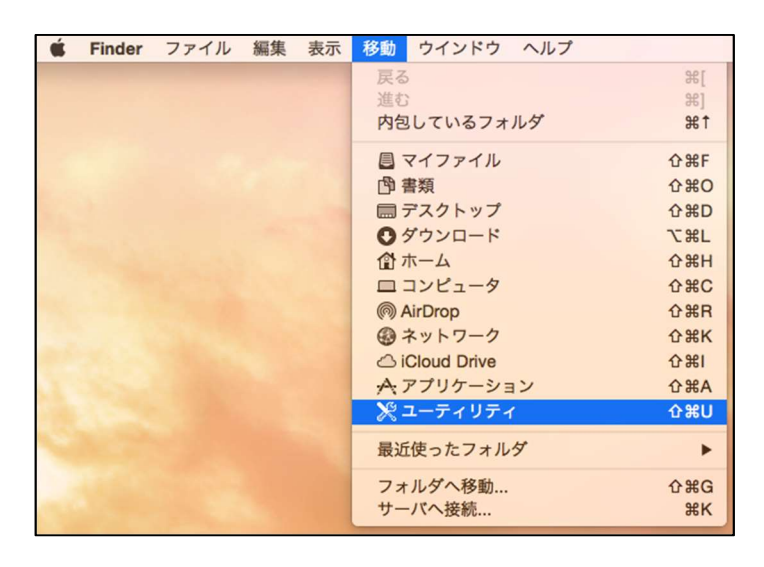

③ユーティリティの一覧が表示されるので、「ターミナル」をクリックしてください。

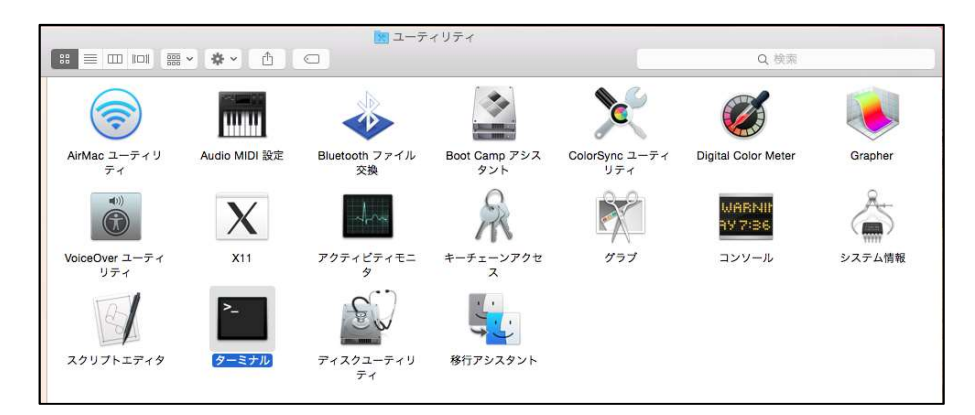

④デスクトップに置いた McAfee のファイルをターミナルへドラック&ドロップしてください。

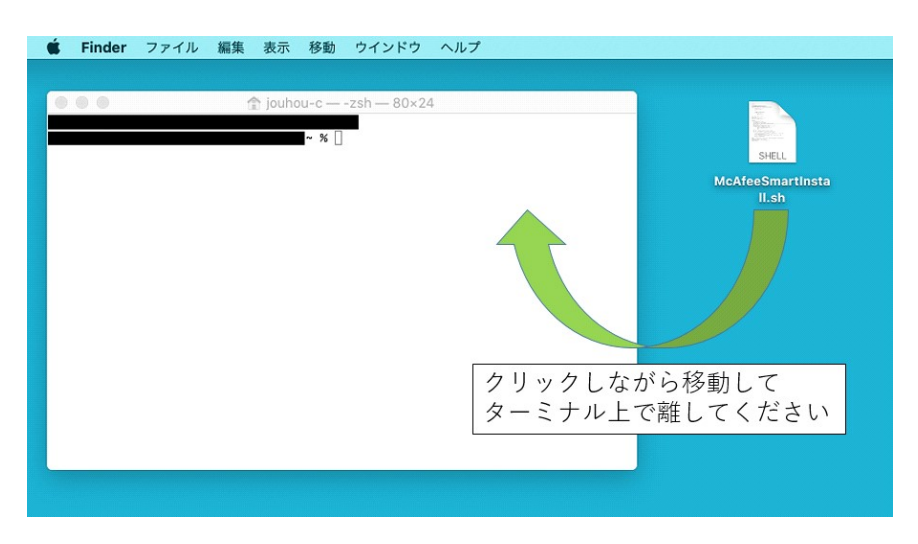

⑤ターミナル上で「エンターキー」を押してください。ファイルが実行されます。

⑥ユーザーのパスワードを聞かれたら、ご自身のパソコンに設定したパスワードを入力してください。

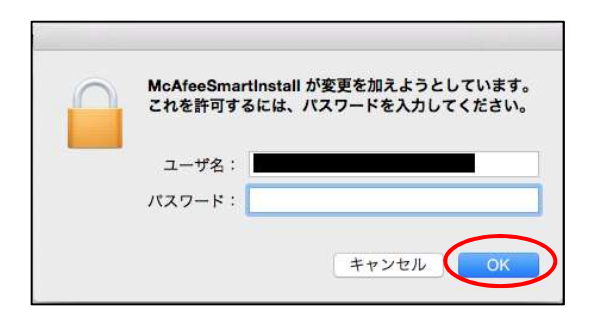

3-4 McAfee Agent インストールの開始

ウイルス対策ソフトのインストールが開始され、完了すると以下の画面が表示されます。 『OK』をクリックしてください。しばらく何も操作しないと、自動的に画面が閉じます。

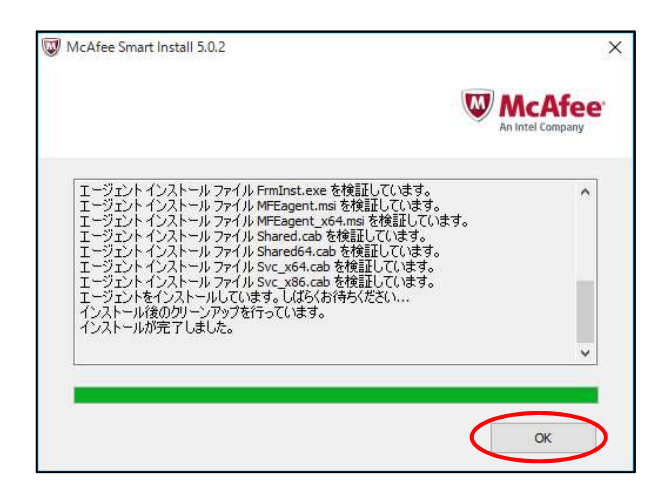

①次のアラート画面が出たら、「OK」を押してください。

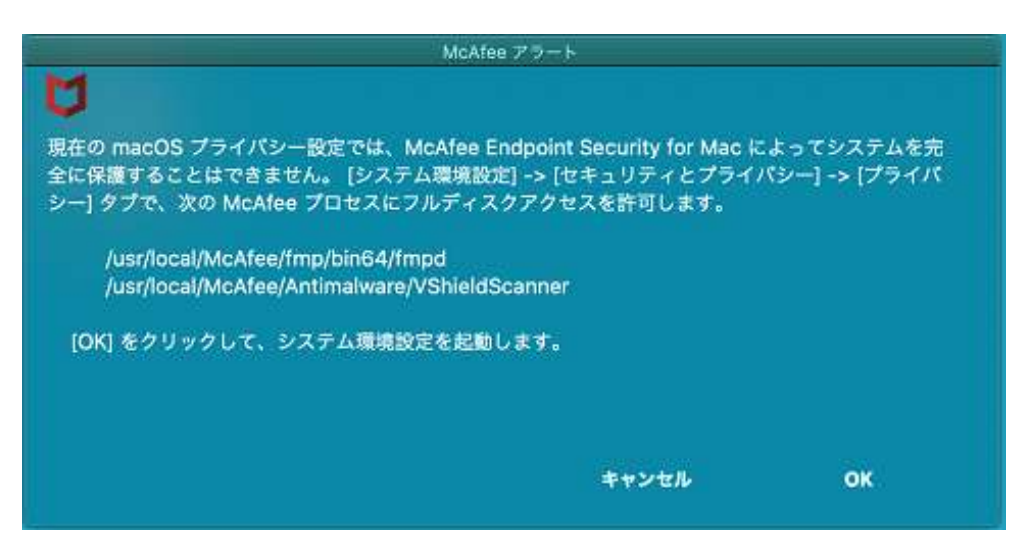

②セキュリティとプライバシーのページで「一般」を選択して、McAfee の「許可」ボタンを押してくださ い。

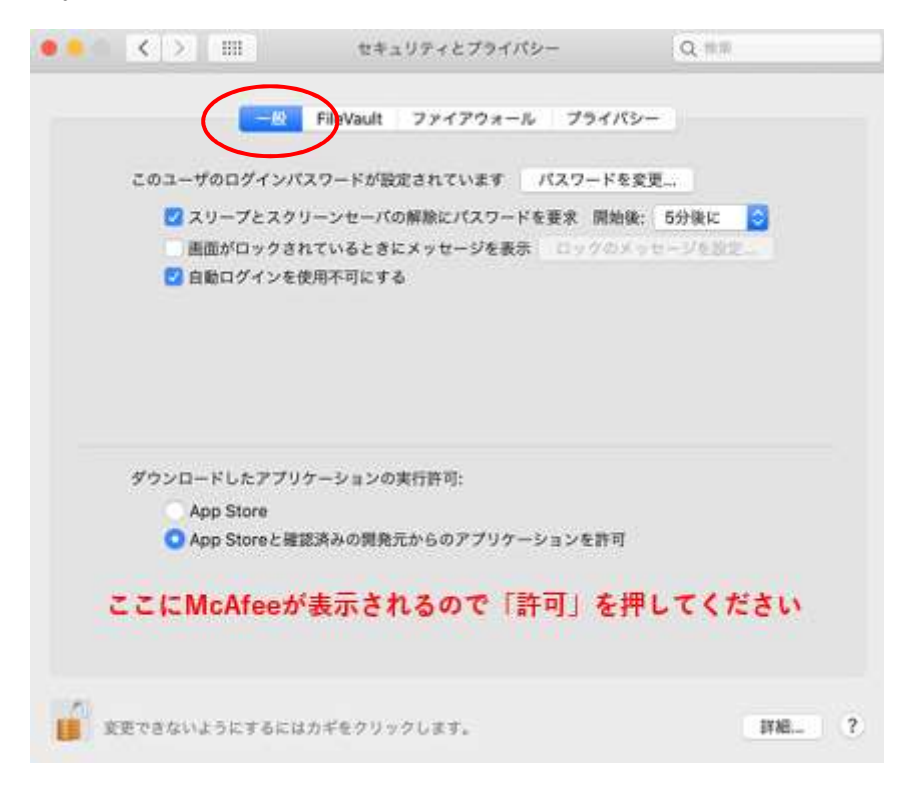

③「プライバシー」、「フルディスクアクセス」、「+」を選択してください。

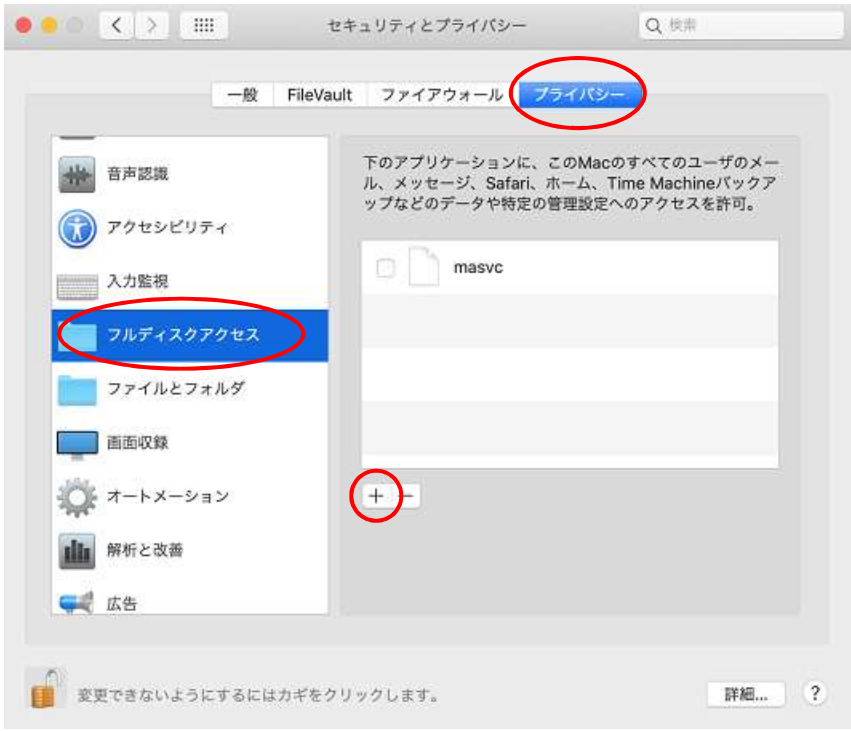

④検索ウィンドウに「VShieldScanner」と入力して(途中まででも可)、表示された「VShieldScanner」を 選択し、「開く」を押してください。

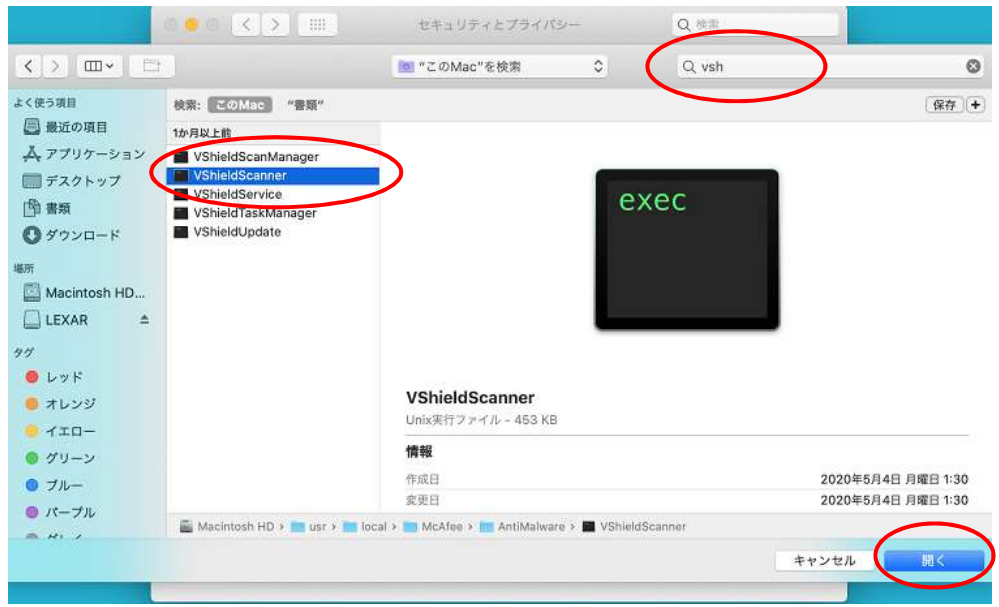

⑤同じように「+」ボタンから、検索ウィンドウに「fmpd」と入力し、表示された「fmpd」を選択して、 「開く」を押してください。(次のような画面になっていれば OK です)

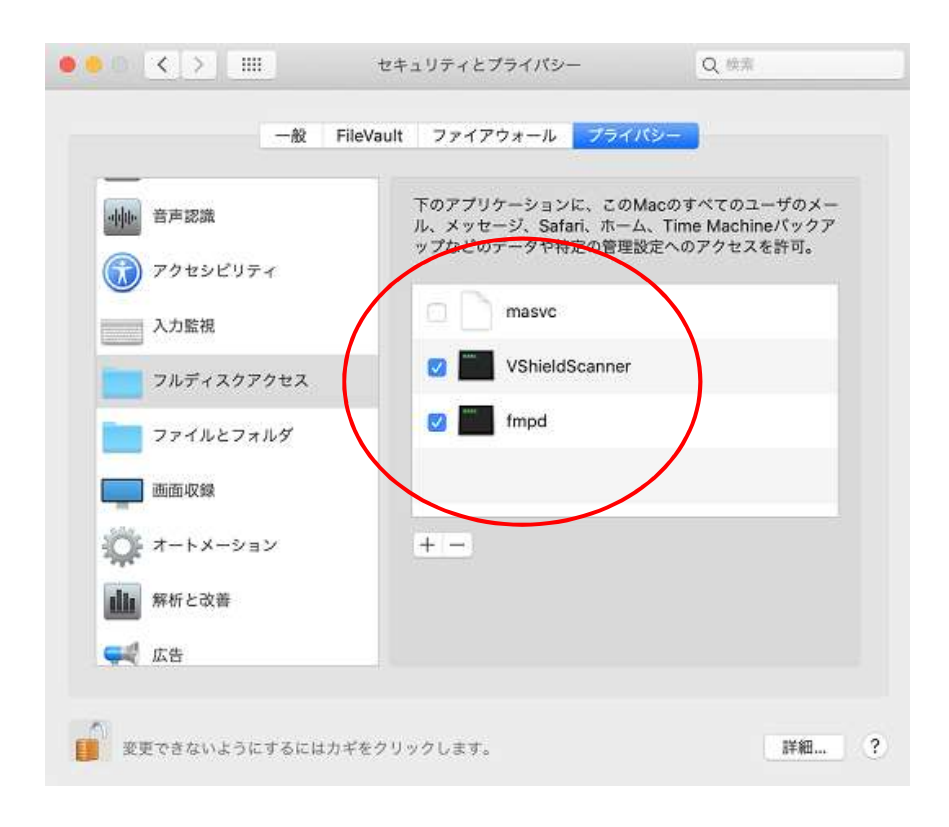

#### 3-4 ウイルス対策ソフトのインストール

インストール直後は、ウイルス対策ソフトがインストールされていない状態です。 15 分~1 時間程待つと、対象のウイルス対策ソフトがインストールされます。 なお、途中で電源を落としても、再度電源を投入した際に、インストールは再開されます。 インストールが完了すると、画面上部に McAfee のアイコンが表示されます。 アイコンをクリックし、「コンソール」を開き、以下の状態になっていれば成功です。

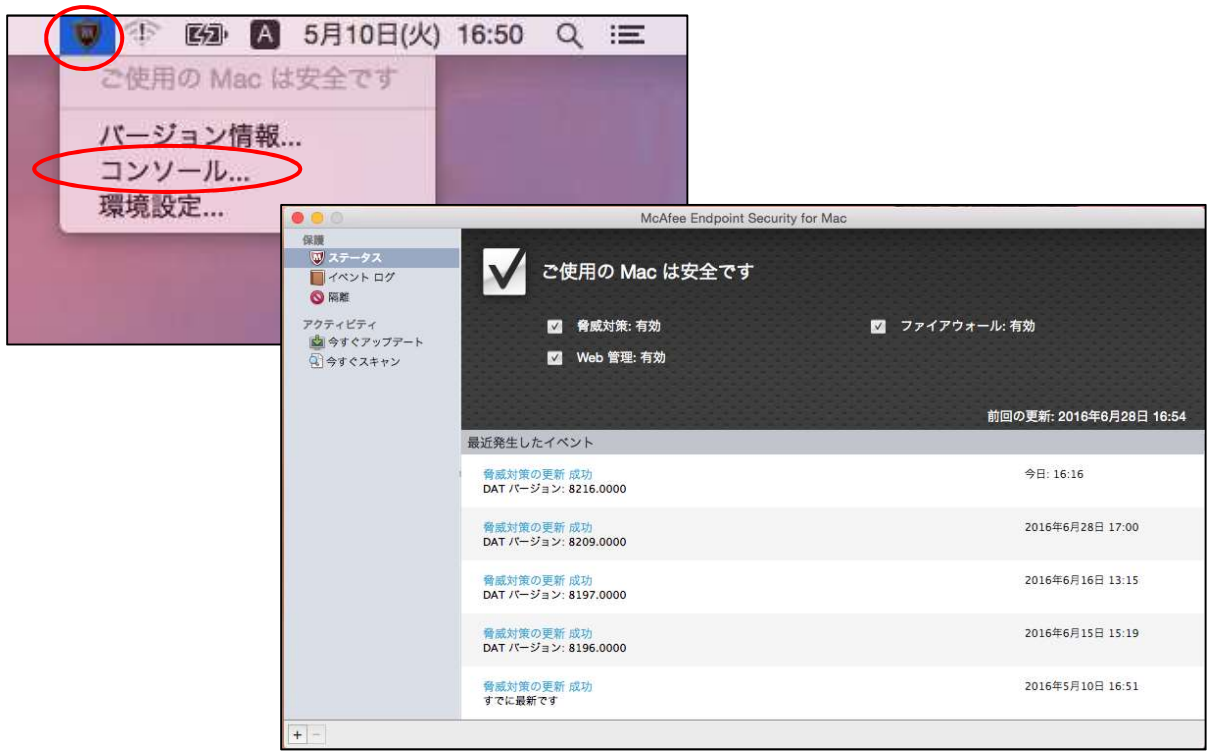

※数時間待っても上のような画面にならない場合は、以下操作をしてください。

①McAfee のアイコンをクリックし、「コンソール」を選択してください。

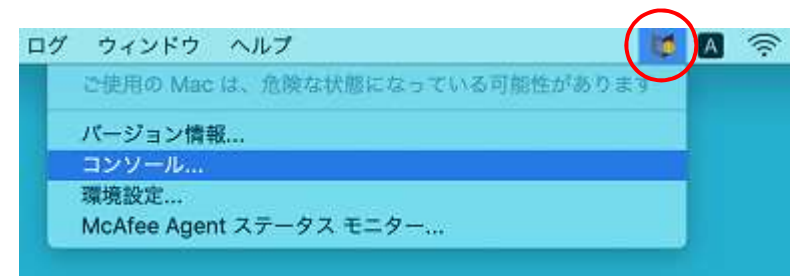

②「脅威対策」や「ファイヤウォール」がオフになっていたら、オンにしてください。

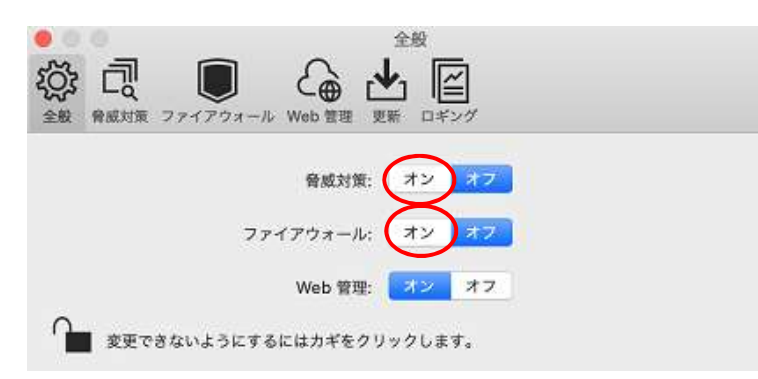

3-5 エージェント ID の確認

画面上部にある「移動」をクリックし、「ユーティリティ」を開きます。

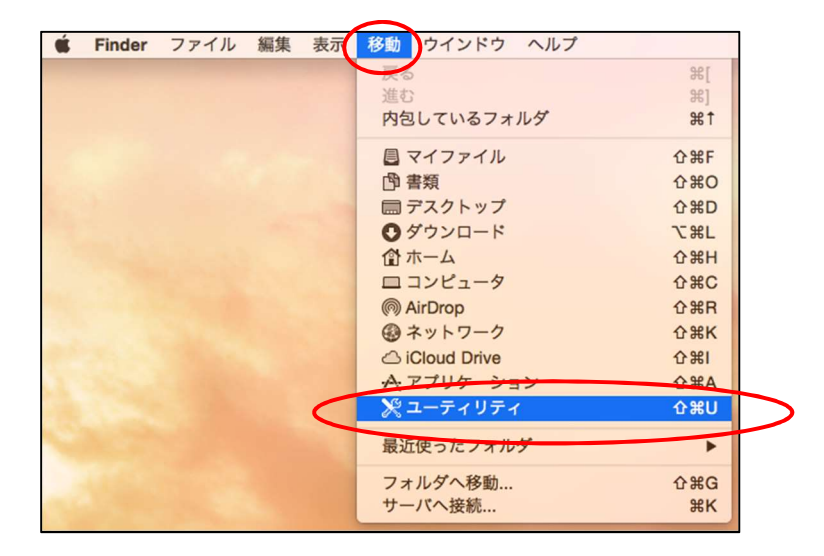

ユーティリティの一覧が表示されるので、「ターミナル」をクリックしてください。

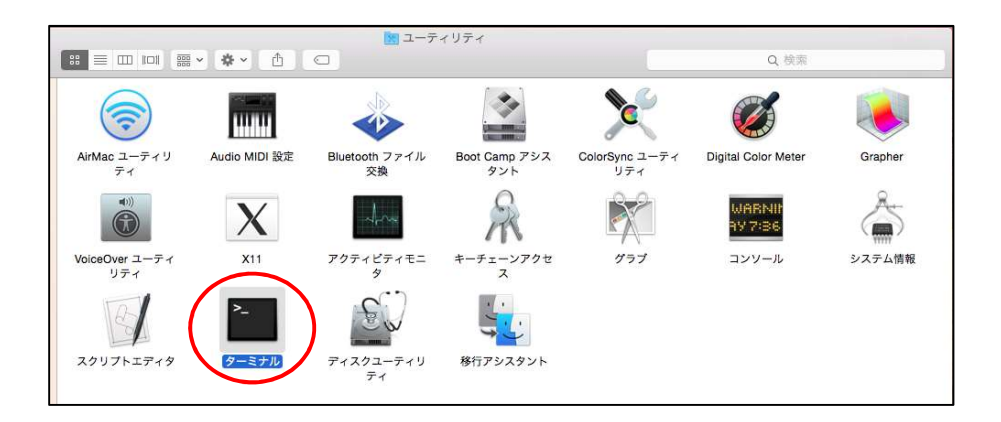

以下のコマンドを入力すると、McAfee の情報が表示されます。 /Library/McAfee/agent/bin/cmdagent –i ※cmdagent と –i の間に半角スペースが入ります

表示内容をメモ帳などに貼り付けて印刷してください。 印刷した紙面を「ウイルス対策ソフト」利用申請書の裏面に添付して提出してください。